# **PocketCash Gestire il reso**

### **ATTENZIONE! La seguente operazione è eseguibile SOLO se l'operatore è abilitato.**

La gestione del reso avviene seguendo i passaggi:

- 1. aggiunta alla lista di vendita del prodotto in restituzione
- 2. attivazione del reso attraverso le modalità:
	- **sostituzione** con altri prodotti per avere uno scontrino a zero o in positivo, situazione nella quale il cliente aggiungerà la differenza;
	- emissione di un **buono merce**
	- emissione di una **nota di credito**

## **1. AGGIUNTA ALLA LISTA DI VENDITA DEL PRODOTTO IN RESTITUZIONE**

Il prodotto deve essere aggiunto alla lista di vendita con valore negativo, in modo che venga scalato dal conto finale totale.

#### **Cliccare o premere sul pulsante RESO disponibile nel tastierino numerico a destra di PocketCash.**

Per l'aggiunta del prodotto, si possono adottare 3 modalità alternative l'una a l'altra:

- 1. cliccare sull'articolo/reparto, vedere [Aggiungere un articolo/reparto con](index.php?action=artikel&cat=2&id=27&artlang=it) [prezzo preimpostato alla lista di vendita](index.php?action=artikel&cat=2&id=27&artlang=it)
- 2. lettura del suo codice a barre, vedere Aggiungere un articolo/reparto alla lista di vendita attraverso codice a barre e lettore barcode
- 3. inserimento manuale del suo codice a barre, vedere Aggiungere articolo/reparto con inserimento manuale di codice a barre

**ATTENZIONE!** per ogni prodotto portato in restituzione, dovrà essere premuto il **pulsante RESO**.

# **2. ATTIVAZIONE DEL RESO**

Dopo aver aggiunto tutti i prodotti in restituzione alla lista vendita, procedere secondo la modalità desiderata.

## **SOSTITUZIONE**

Aggiungere i prodotti in sostituzione, attraverso le modalità alternative qui riportate:

- 1. cliccare sull'articolo/reparto, vedere Aggiungere un articolo/reparto con prezzo preimpostato alla lista di vendita
- 2. cliccare sull'articolo/reparto con impostazione del prezzo manuale, vedere Pagina 1/2

**(c) 2024 LOGICA SRL <informa@logicatecno.it> | 11:22 27-07-2024**

[URL: https://www.logicatecno.it/assistenza//index.php?action=artikel&cat=2&id=37&artlang=it](https://www.logicatecno.it/assistenza//index.php?action=artikel&cat=2&id=37&artlang=it)

# **PocketCash**

 Aggiungere un articolo/reparto con prezzo non preimpostato alla lista di vendita

- 3. lettura del suo codice a barre, vedere Aggiungere un articolo/reparto alla lista di vendita attraverso codice a barre e lettore barcode
- 4. inserimento manuale del suo codice a barre, vedere Aggiungere articolo/reparto con inserimento manuale di codice a barre

## **BUONO MERCE**

Cliccare o premere semplicemente sul pulsante **EMISSIONE BUONO MERCE** che in questa situazione compare al posto del pulsante **FINE**, in alto a destra di PocketCash.

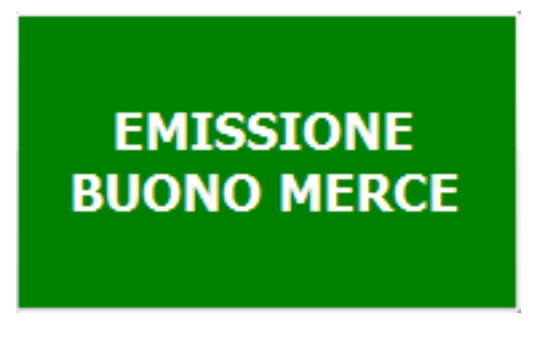

**ATTENZIONE!** Per abilitare la funzionalità del **Buono Merce**, contattare l'assistenza tecnica di Logica.

## **NOTA DI CREDITO**

Cliccare o premere sul pulsante **OPZIONI** visibile nella immagine sottostante.

**beam<sup>12</sup>** 

Cliccare o premere sul pulsante **NOTA DI CREDITO**, inserire un numero di pratica, secondo la numerazione concordata con il vostro ufficio contabilità, poi premere OK.

Cliccare o premere sul pulsante **FINE NOTA CREDITO PR.: #numero** comparso al posto del pulsante **FINE** per terminare la transazione e la stampa dei relativi documenti.

## **VIDEO TUTORIAL**

ID univoco: #1036 Autore: : Logica Tecnologie Informatiche Ultimo aggiornamento: 2016-03-30 12:17